# **Advanced**

# **Tutorial Screening Sample**

In this Advanced Tutorial you will learn all about the screening options in :APOGEE Prepress. You learn how to use Ruling Maps, Halftone Screens and Fixed Screening.

**Duration:** You will need approximately 2 hours to complete the lessons in this Advanced Tutorial.

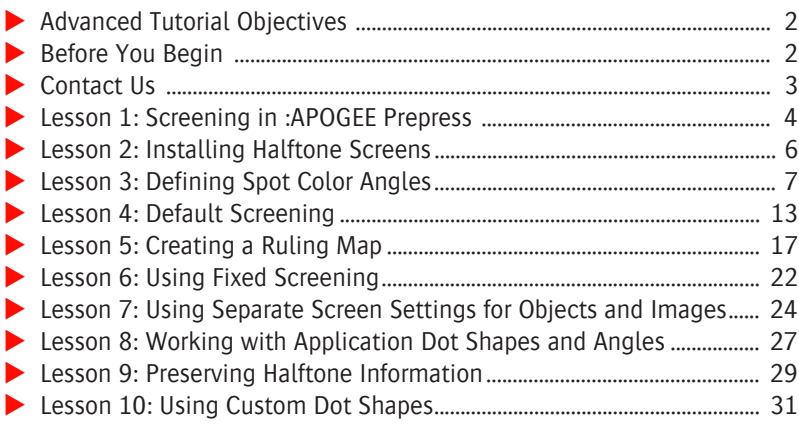

#### **This tutorial is only a preview of the full advanced tutorial.**

If you would like to obtain the full version of this tutorial or a training on this subject, please contact your local Agfa sales or service representative. Worldwide addresses of our local Agfa representatives can

be found on our Agfa Graphics website: [http://www.agfagraphics.com/global/en/maings/about\\_us/](http://www.agfagraphics.com/global/en/maings/about_us/worldwide/index.jsp) [worldwide/index.jsp](http://www.agfagraphics.com/global/en/maings/about_us/worldwide/index.jsp)

More tutorials are available on [www.apogee.agfa.net](http://www.apogee.agfa.net)

### **Advanced Tutorial Objectives**

This Advanced Tutorial is divided into a series of lessons. In these lessons, you will learn how to:

- Display the screen and halftone screen settings.
- Install a halftone screen for your output device.
- Change the screen angles for spot colors.
- Define a default screen in the Halftone Screen resources.
- Create a ruling map and use it to process a job.
- Use Fixed Screening to overrule all screening settings in the incoming document and replace them with the screening settings defined in the ticket.
- Separately specify the screening settings for objects and images.
- Work with application dot shapes and angles by taking them from the information provided in the incoming document.
- Keep the halftone settings that are set in :APOGEE Prepress for incoming documents.
- **IMPORTED 19 Import and use a custom dot shape to process a document.**

#### **Before You Begin**

Before you start the lessons in this Advanced Tutorial, make sure that you are logged on to the :APOGEE Prepress System with Administrator access level.

You will also need the following sample files and tickets which are bundled together with this Advanced Tutorial PDF file:

- 2400\_150\_default.ps
- $\Box$  1200\_75\_default.ps
- □ 1200 73 Square Cyan7degrees.ps
- $\square$  Freehand.ps
- □ CR\_80\_1200\_UNC.mime
- $\square$  square.mime

These files are provided in a single ZIP file, which is available for downloading from the Graphics Portal - Services Library website.

**NOTE:** While working through the lessons in this Advanced Tutorial, do not forget to replace **studentname** with your own name in the Administration tab.

Make sure that a TIFF Platesetter is installed on your system as this is required for the exercises in this Advanced Tutorial.

# **Contact Us**

Agfa welcomes your suggestions, questions or comments about this documentation. You can send e-mail feedback to: Apogee@agfa.com

# **LESSON 1: Screening in :APOGEE Prepress (Fully included)**

This exercise introduces you to the screen and halftone screen settings. You need to have administrator access to manage screens in :APOGEE Prepress. You can access all screen settings as well as Halftone Screens settings from the System Overview window.

#### $\triangleright$  To display the screening settings

- **1** In the **System Overview** window, select the **PDFRender** Task Processor.
- **2** Double-click the **Parameter Sets** Resource.
- **3** Select the **Screen** operation.

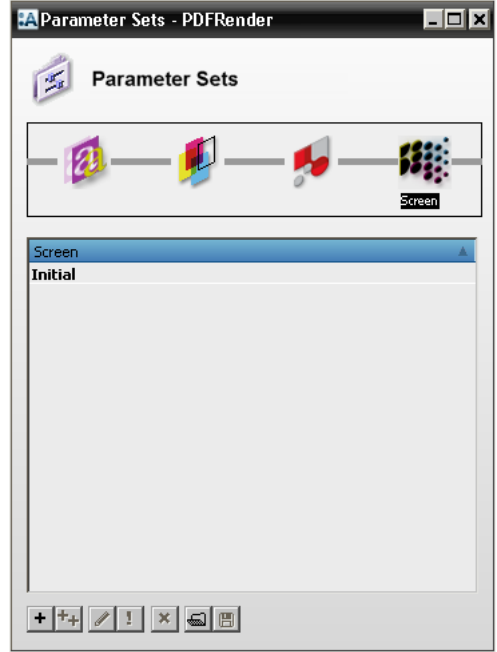

- **4** You can do one of the following:
	- □ Click **New** to create a new parameter set for screening.
	- □ Click **Edit** to edit an existing parameter set.
- **5** Close the Parameter Sets window.

#### $\triangleright$  To display the Halftone Screens settings

**1** In the **System Overview** window select your output device.

**2** Double-click the **Halftone Screens** Resource.

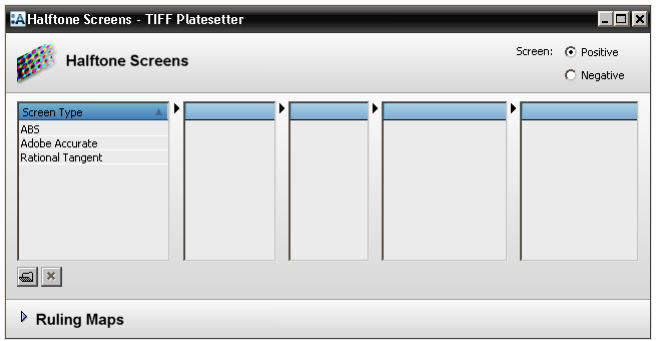

If a screen appears in italics in the Screen Type list, this means that you do not have a license for this particular screen.

**3** Close the Halftone Screens window.

П

# **LESSON 2: Installing Halftone Screens**

In this exercise, you will learn how to install a Halftone Screen for your output device. You will use this Halftone Screen in the other exercises of this lesson.

#### $\triangleright$  To install Halftone Screens

- **1** In the System Overview window select the **TIFF Platesetter**.
- **2** Double-click the **Halftone Screens** Resource.
- **3** Click the **Import** button and browse for the screen package that you want to install. For this exercise select the **CR\_80\_1200\_UNC.mime** sample file.

This screen will be installed on all devices.

**4** Click **Open**.

You will see a message indicating that :APOGEE Prepress is importing halftone screens.

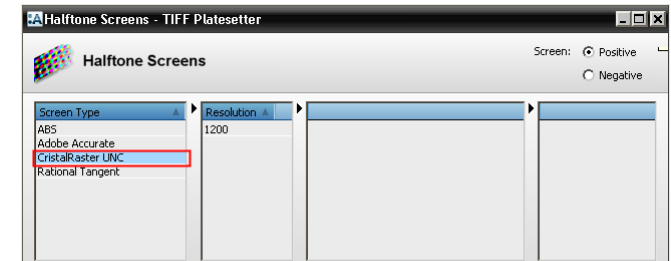

**This tutorial is only a preview of the full advanced tutorial.**

You will then see the CristalRaster UNC screen type appear in the Halftone If you would like to obtain the full version of this tutorial or **Figure 1.5** Close the Halftone Screens window. a training on this subject, please contact your local Agfa sales Worldwide addresses of our local Agfa representatives can be found on our Agfa Graphics website: [http://www.agfagraphics.com/global/en/maings/about\\_us/](http://www.agfagraphics.com/global/en/maings/about_us/worldwide/index.jsp) [worldwide/index.jsp](http://www.agfagraphics.com/global/en/maings/about_us/worldwide/index.jsp)

More tutorials are available on [www.apogee.agfa.net](http://www.apogee.agfa.net)